# Editing the length of your video using Handbrake

#### Introduction

The library's edShare team don't offer a video editing service, but we have created this short guide to help you edit your own creations.

If you have produced your own video file for edShare upload, you may find that the video starts with a close up of a big hand or arm as you start recording on your chosen device. Here's how to fix the problem easily.

We recommend usin[g Handbrake,](https://handbrake.fr/downloads.php) which is a freely available open source video transcoder. It will run on PC or Mac.

## Selecting a file

First, tell Handbrake which file you want to edit by using the Source Selection panel

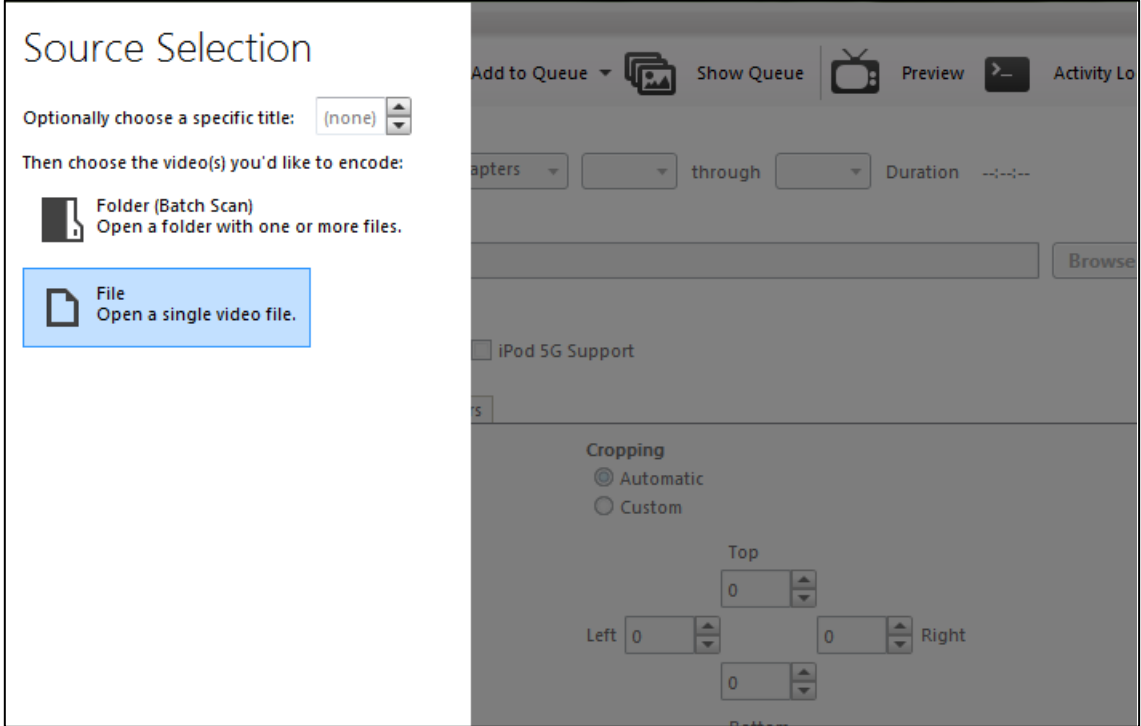

### Editing your file

Now you need to work out how many seconds you need to edit out of your video. I do this in a very low-tech way by playing the video and counting "one elephant, two elephant" and so on! Don't forget the elephants, they are very important! You can use a timer if you prefer.

Once you work out how long you want to edit out of the video, you need to tell handbrake when to start the new version.

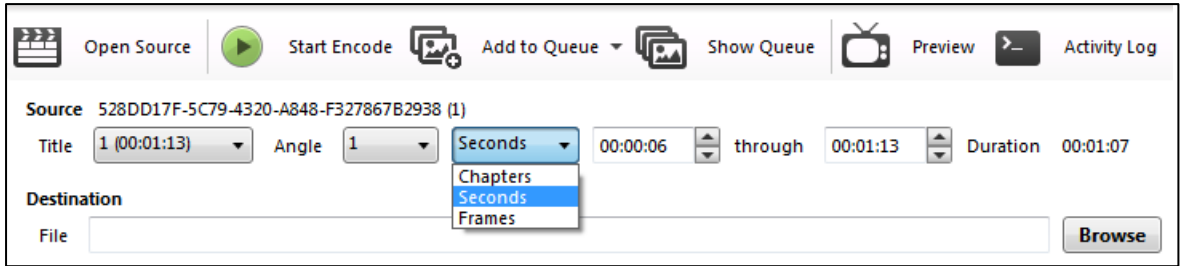

Select seconds from the drop-down menu in the Source section at the top of the screen. Enter the number of seconds to edit out in the next box.

#### Saving your file

Next tell Handbrake where the edited file should be stored by editing the Destination field. The quickest way to do this is to click the Browse button and select a destination. Edit the filename as required (the original will be overwritten if you don't change the name). Now click Save.

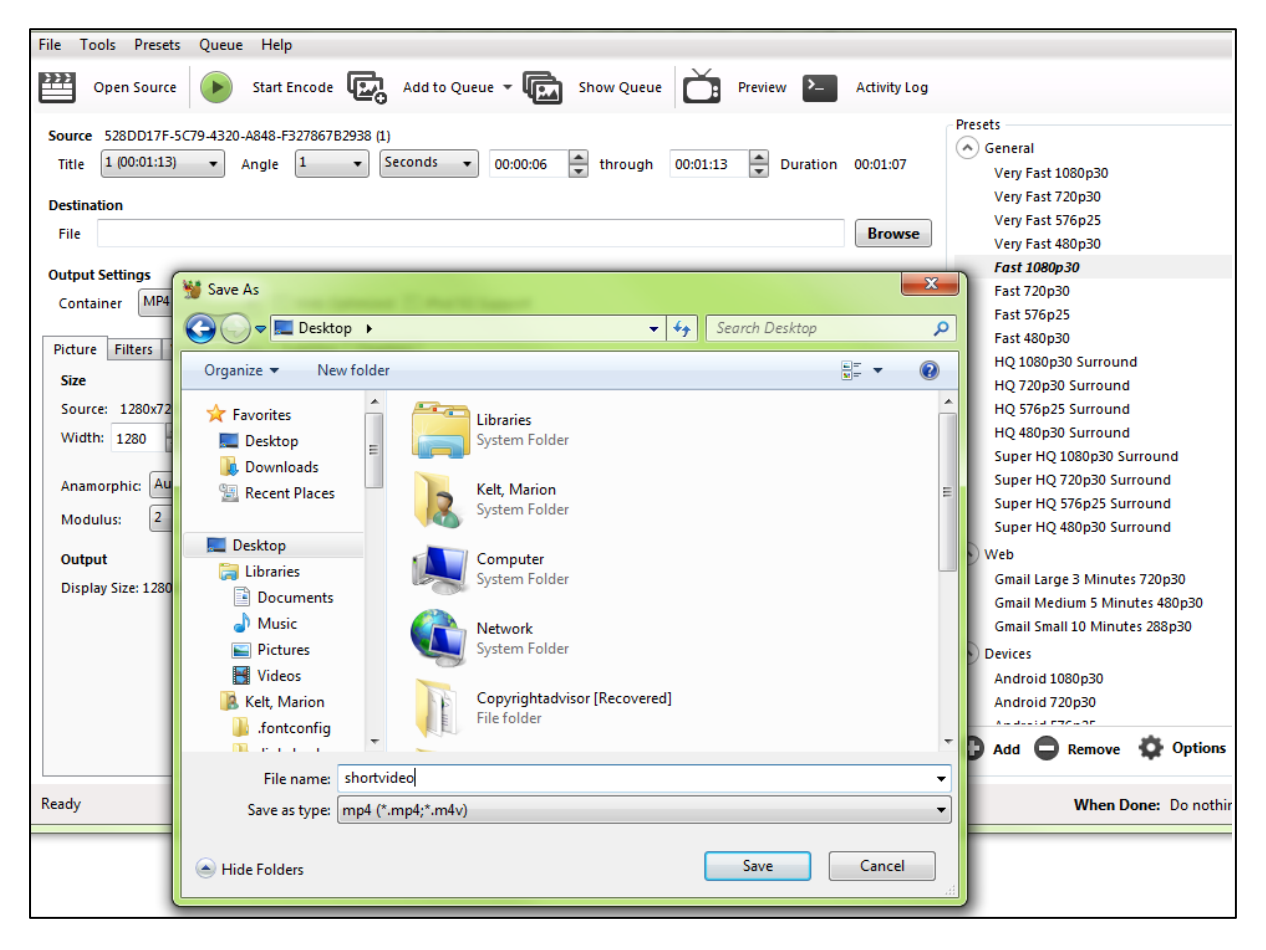

## Encoding your file

Now start the encoding process by clicking the green **Start Encode** button at the top of the screen.

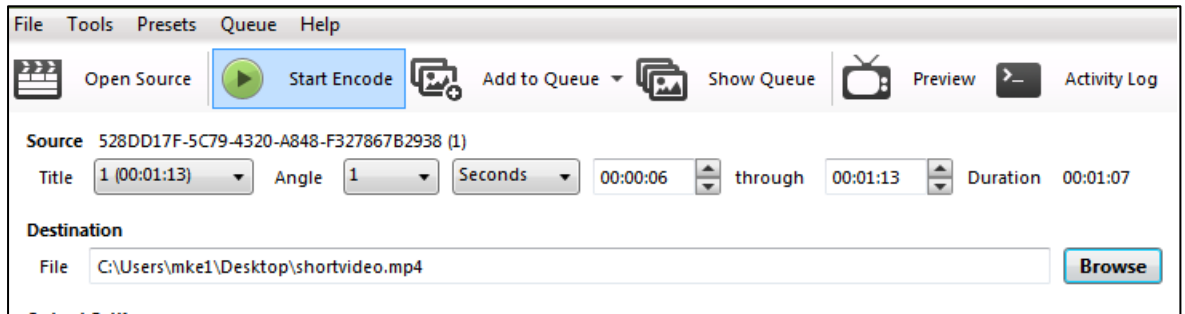

You can check the progress by looking at the foot of the screen. A progress bar is displayed and then you will see a message saying Queue Finished.

That is it! Now you are ready to upload your video to edShare as usual.